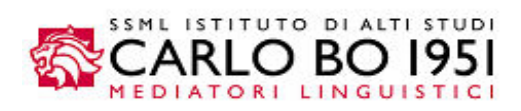

Gentile studente,

per immatricolarti/iscriverti alla SSML Carlo Bo devi accedere al sito<https://www.ssmlcarlobo.it/> e cliccare sul quadrato "**Accesso Studenti**":

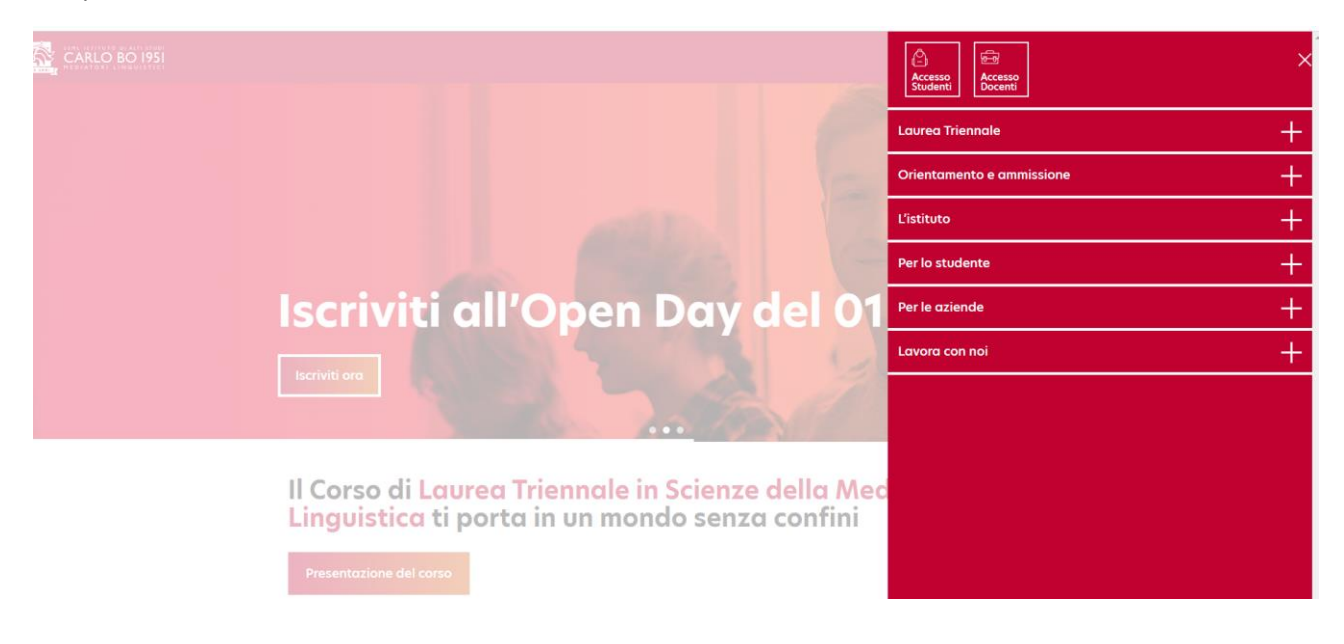

Premi il pulsante "**Accedi**" su Esse3 – Servizi Online:

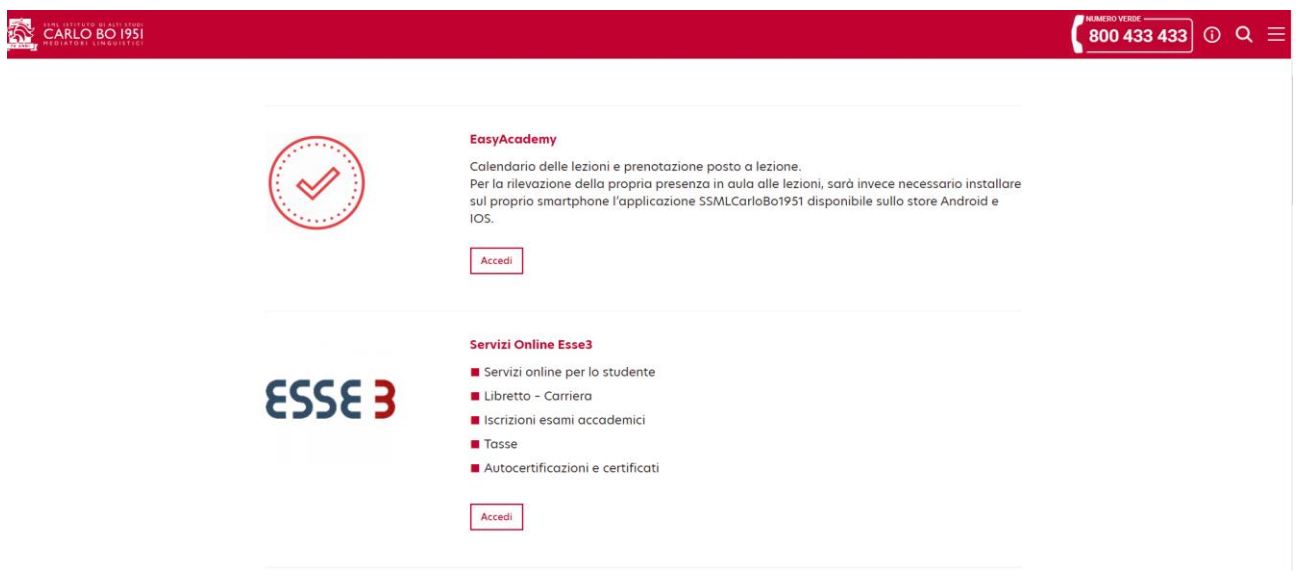

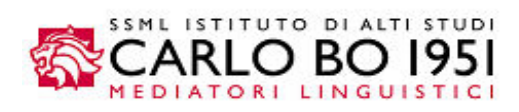

e inserisci le tue credenziali riservate:

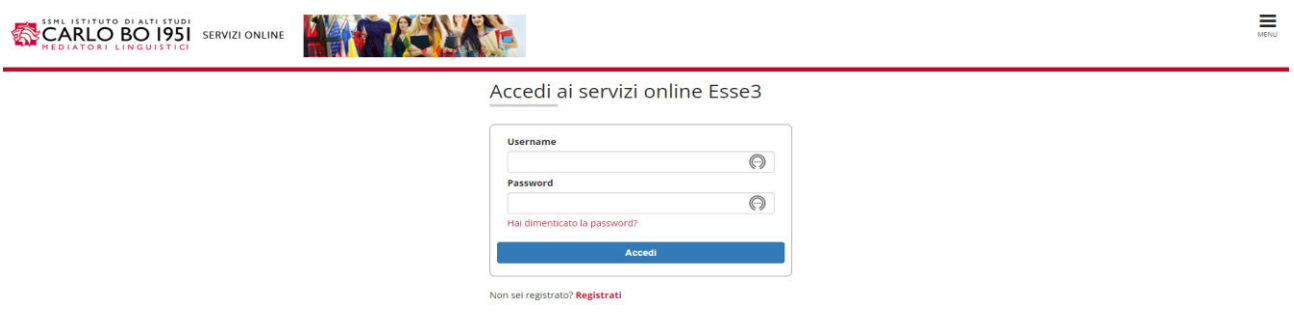

Stiamo per iniziare la procedura di immatricolazione/iscrizione. Clicca ora su **Menu** (tre linee orizzontali in alto a destra):

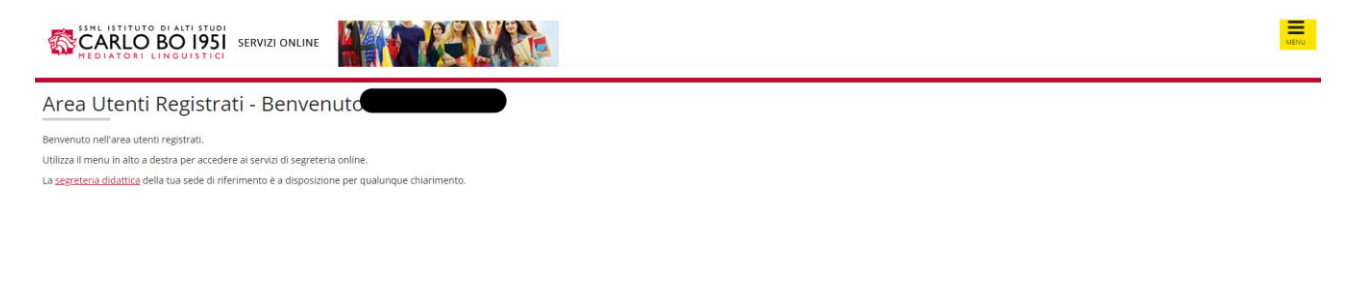

#### e seleziona la voce **Segreteria**

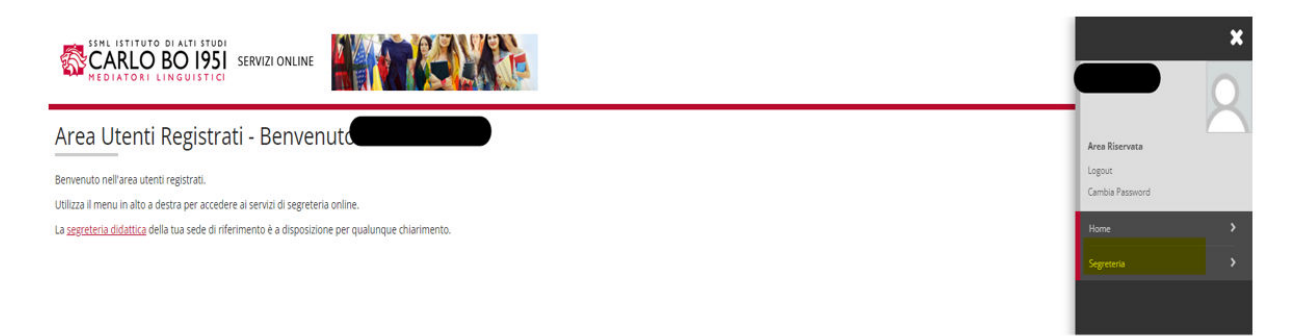

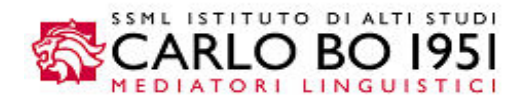

#### Vai ora su "**Immatricolazione":**

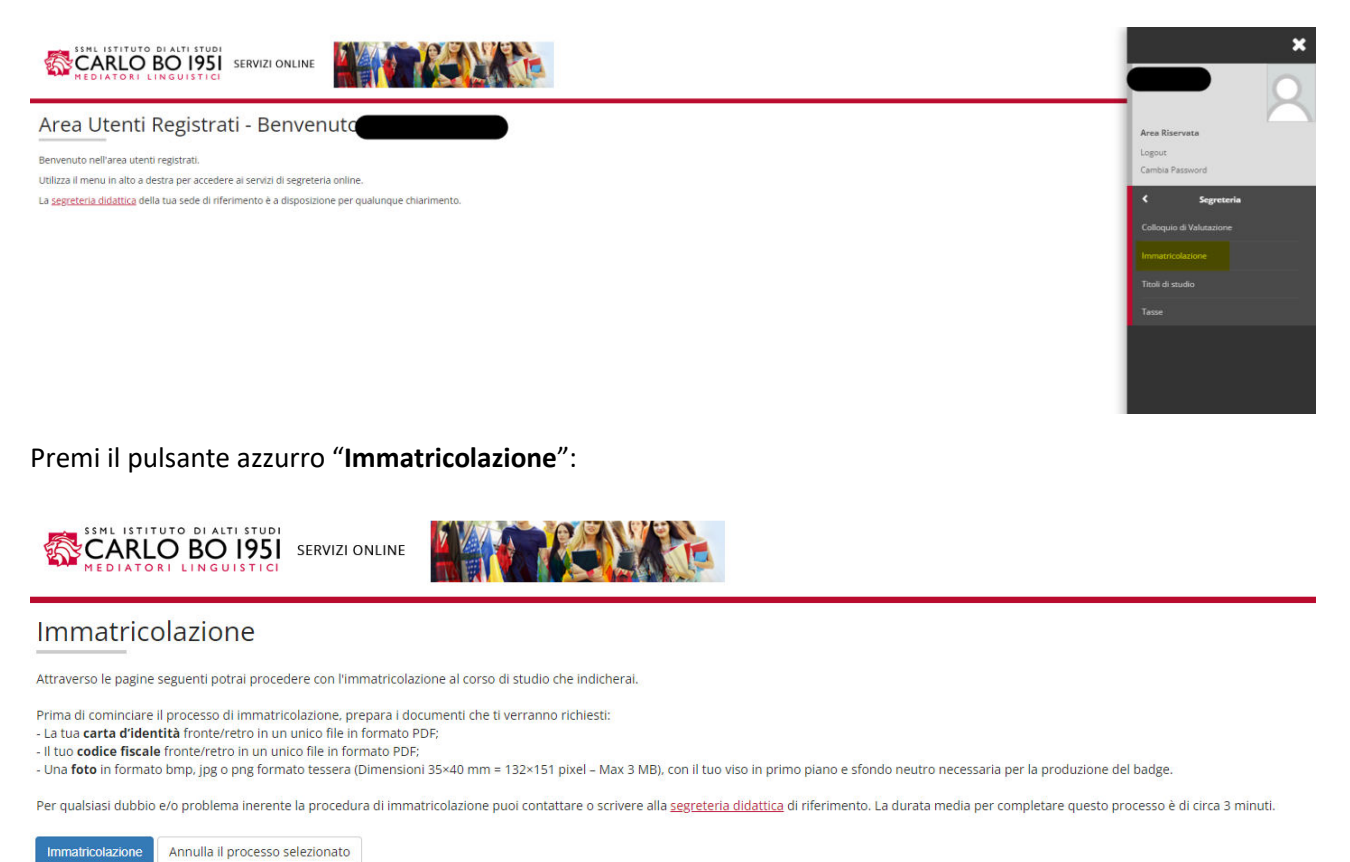

Entriamo ora nella procedura di autocertificazione della fascia di reddito.

Non preoccuparti, per il momento, non devi ancora caricare il modello ISEE/2023. Devi semplicemente inserire la spunta sulla casella in cui dichiari di aver letto e accettato il [Regolamento Tasse e Oneri A.A. 2023-](https://www.ssmlcarlobo.it/wp-content/uploads/2022/12/REGOLAMENTO-IMMATRICOLAZIONI-E-ISCRIZIONI_-SSML-AA-2023-2024.pdf) [2024,](https://www.ssmlcarlobo.it/wp-content/uploads/2022/12/REGOLAMENTO-IMMATRICOLAZIONI-E-ISCRIZIONI_-SSML-AA-2023-2024.pdf) obbligatoria per tutti gli studenti, a prescindere dalla loro fascia contributiva di appartenenza.

L'accettazione della seconda casella autorizza, invece, la SSML Carlo Bo a verificare il tuo ISEE/2023 sul portale dell'INPS ed è obbligatoria solo per gli studenti appartenenti alle fasce contributive zero, prima e seconda. Gli studenti in terza fascia (massima) non hanno l'obbligo di fornire questo secondo consenso, né di produrre il proprio modello ISEE.

In questa schermata Esse3 mostra il riepilogo delle tasse della terza fascia contributiva. La scontistica applicata sugli oneri di funzionamento varia in base alla campagna promozionale in atto al momento dell'immatricolazione/iscrizione.

**A tutti gli studenti immatricolati ed iscritti viene assegnata di default la terza fascia contributiva**. Se ritieni di avere diritto a un declassamento di fascia, devi autorizzare la SSML al controllo del tuo ISEE sul portale INPS e ricordarti di allegare il tuo ISEE su Esse3 entro e non oltre il **30 settembre 2023**.

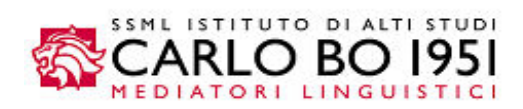

Premi il pulsante azzurro "**Vai alla gestione dell'autocertificazione**".

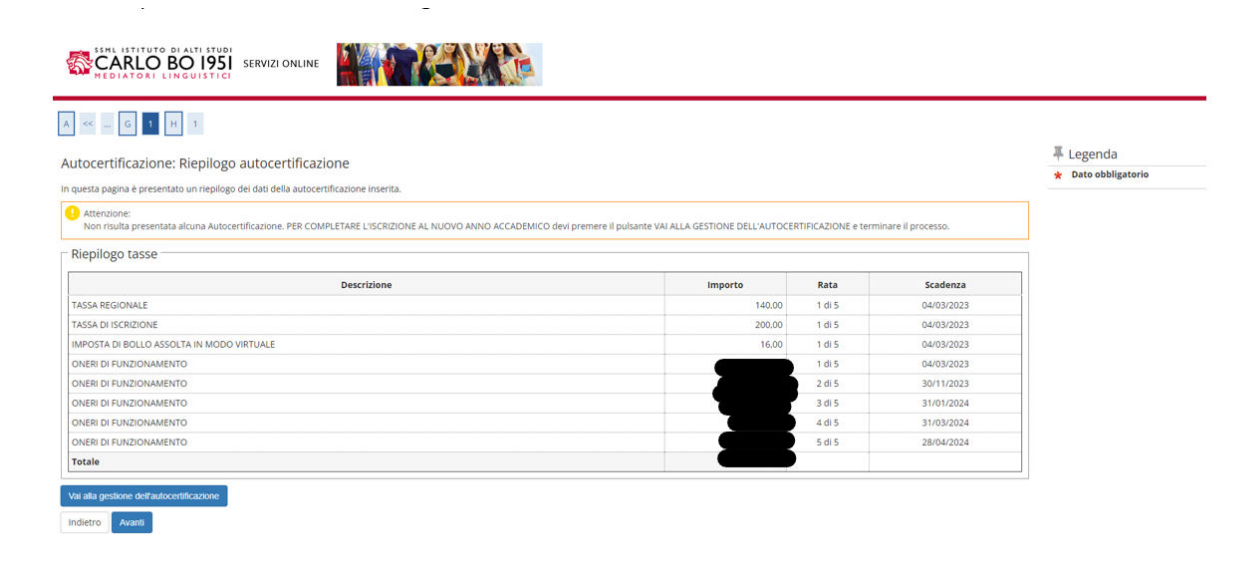

Premi il pulsante "**Inserisci i dati dell'Autocertificazione**"

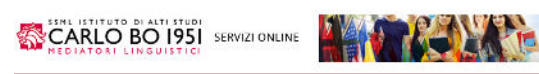

+ Autocertificazione 2023/2024

#### Autocertificazione 2023/2024

a valutazione della stuazione economica della studente è determinata **dall'attestazione ISEE per prestazioni universitarie,** rilasciata ai sensi del D.P.C.A0.1947/2013, B. 199 e del D.A0.0711/2014, la cui data di settoscri

son sono stati inseriti dati relativi all'autocertificazione dei redditi dell'utente

enso i dali dell'Autocenticazione <sup>1</sup>

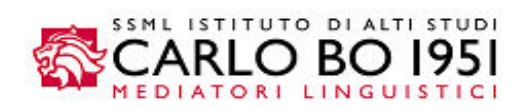

## **L'inserimento della prima spunta sulla casella "sì" è obbligatoria per tutti gli studenti**.

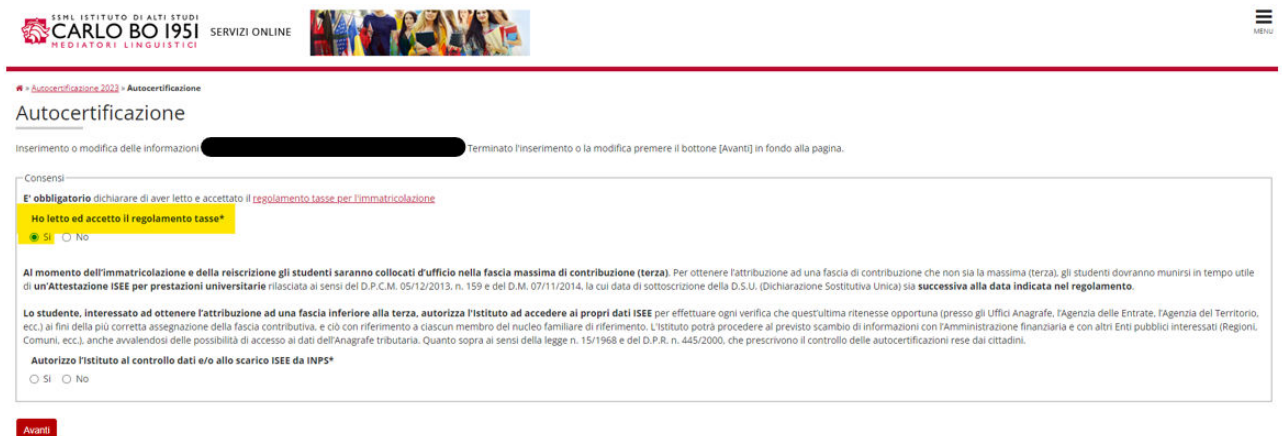

La seconda spunta sulla casella sì è **obbligatoria** per gli studenti appartenenti alle **fasce zero, prima e seconda**, ma facoltativa per gli studenti in terza fascia (massima).

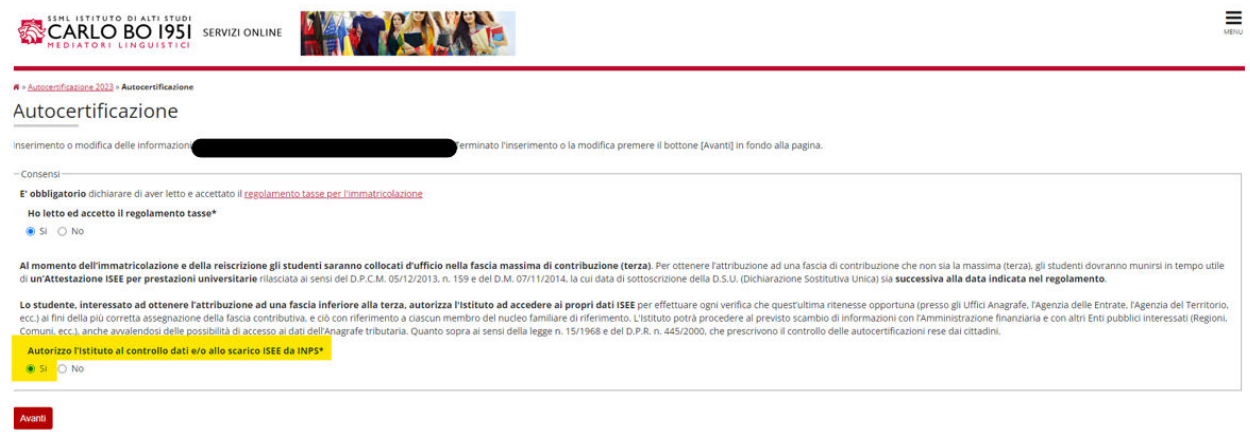

Premi il pulsante "**Presenta Autocertificazione**":

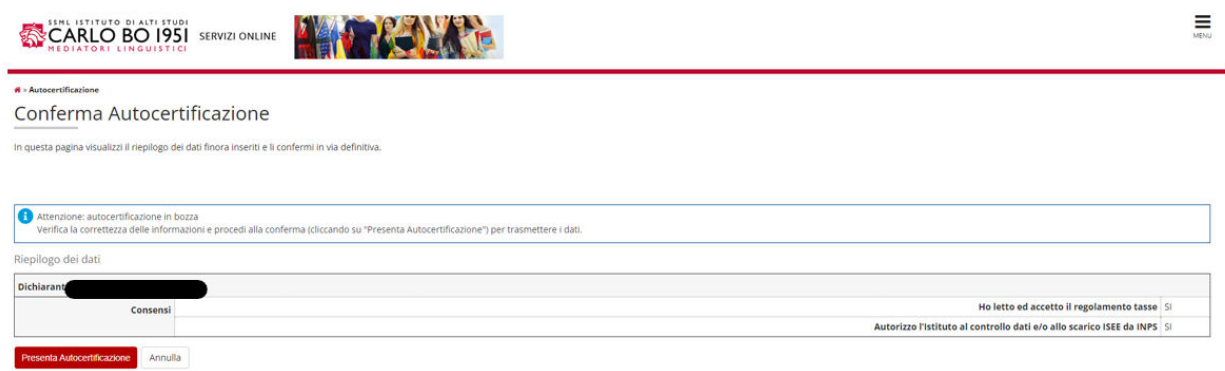

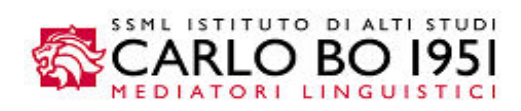

E clicca il tasto OK.

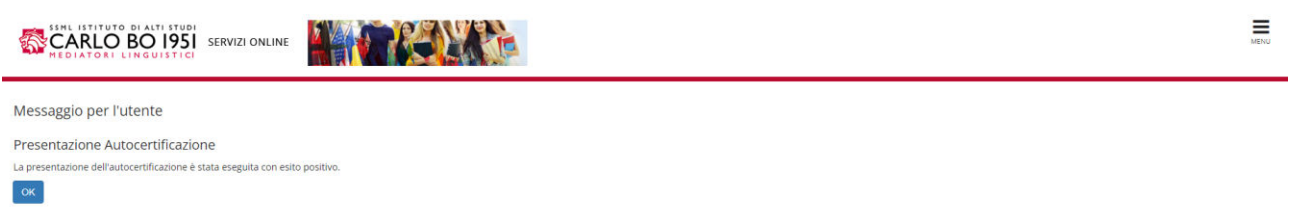

Il processo di autocertificazione è terminato. Clicca ora sul pulsante azzurro "**Torna al processo di immatricolazione**".

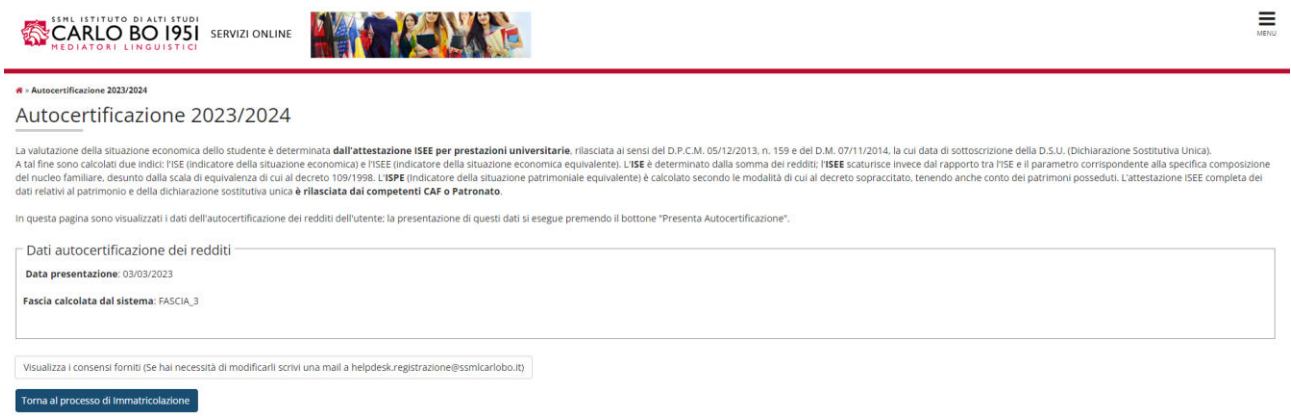

Come puoi notare, la sezione centrale contiene ora il riferimento dell'anno per il quale hai presentato l'autocertificazione. Questa procedura andrà ripetuta ogni anno d'iscrizione. Clicca ora sul pulsante "**Avanti**":

 $\sim$ 

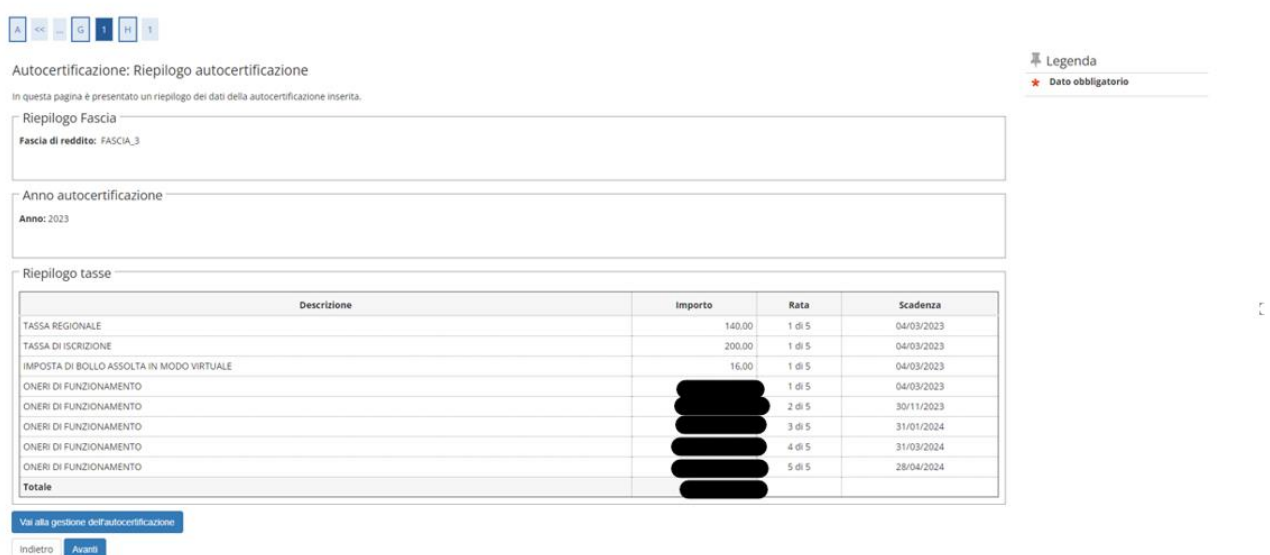

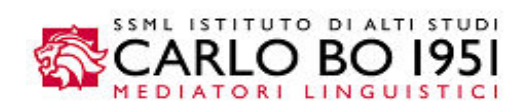

## Controlla tutti i dati riepilogati. Se è tutto corretto, premi il pulsante "**Controlla i pagamenti**":

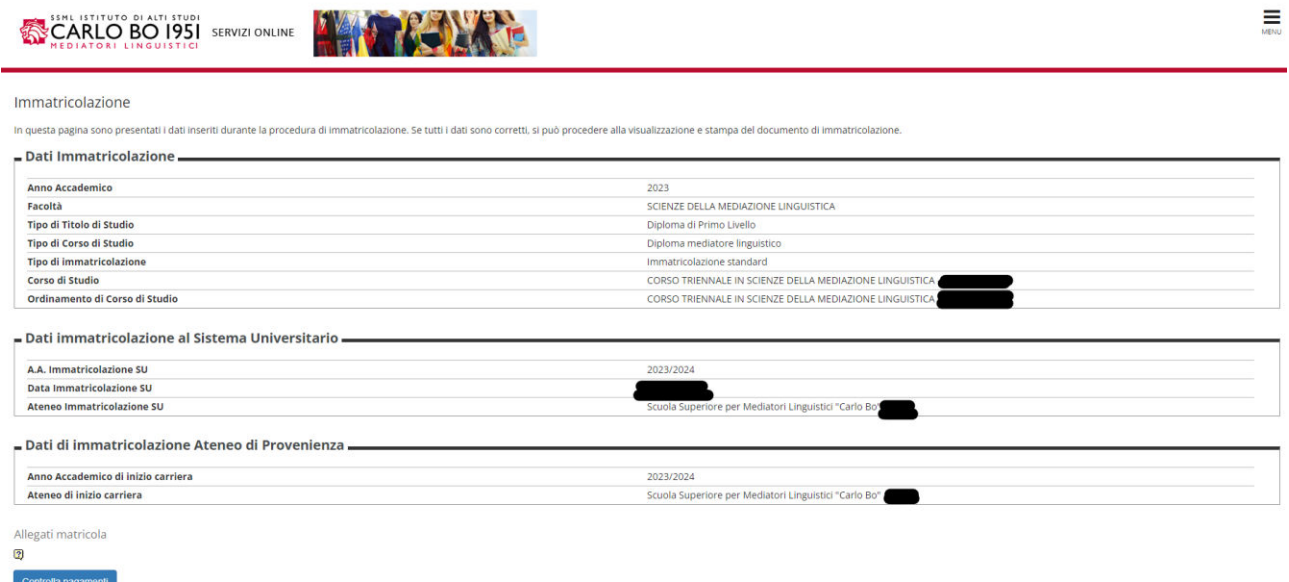

Siamo quasi giunti alla fine. Devi ora scaricare il bollettino MAV per pagare la prima rata di immatricolazione/iscrizione.

Premi con un doppio clic sul **numero di fattura sottolineato in rosso** (prima colonna a sinistra):

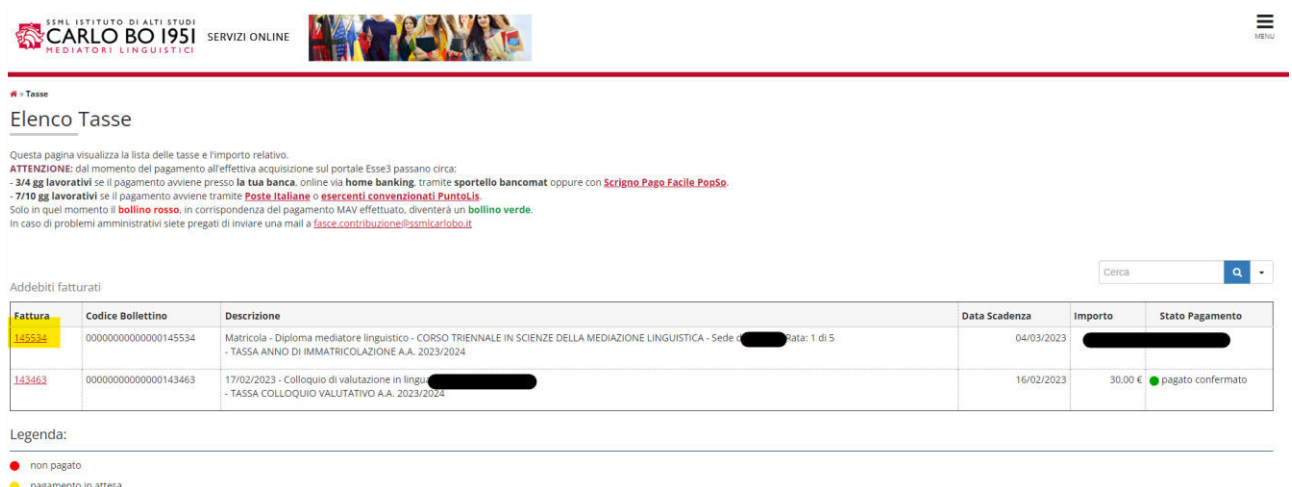

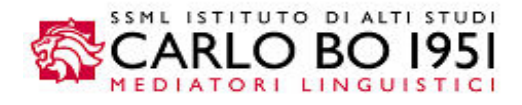

# La schermata seguente ti evidenzia il dettaglio della rata. Per stampare il bollettino premi il pulsante "**Stampa MAV**"

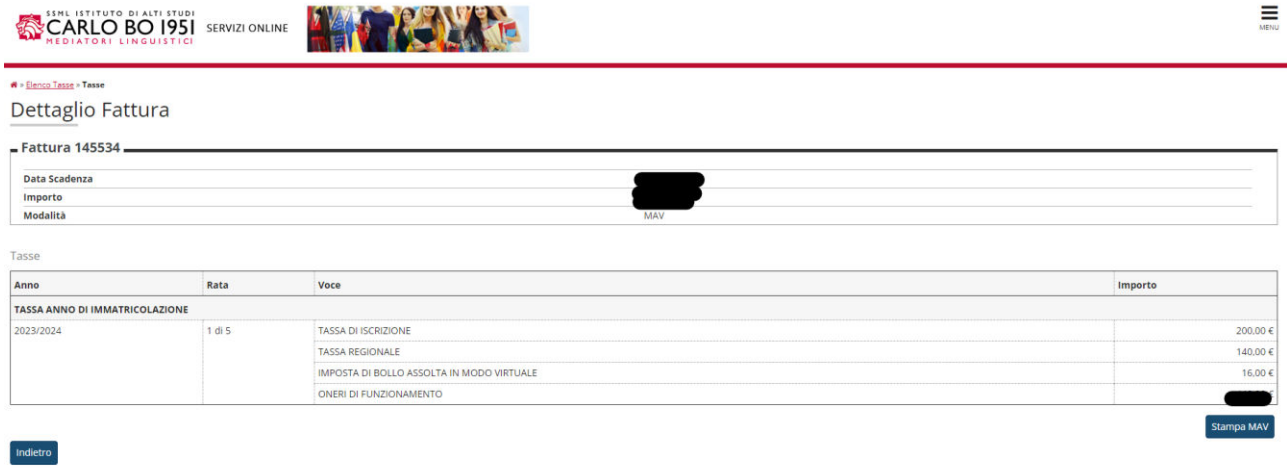

Attenzione: ricordati di **conservar**e sia il **bollettino MAV** sia la **quietanza del pagamento**, che dovrai presentare al CAF per dedurre fiscalmente le tasse scolastiche. Alla fine dell'anno accademico potrai scaricare la **dichiarazione delle tasse versate** da Esse3, accedendo con le tue credenziali riservate e cliccando su *Menu > Segreteria > Stampa autocertificazioni*.

Il decreto nr. 942/2020 del MIUR, pubblicato sul nr. 44 della Gazzetta Ufficiale italiana, in data 22 febbraio 2021, stabilisce le norme per la deducibilità fiscale in base all'area disciplinare dei corsi di istruzione e all'appartenenza geografica dell'ateneo, ove si svolge il corso di studi. Ti segnaliamo che il corso di laurea in Mediazione Linguistica appartiene al Settore Scientifico Disciplinare (SSD) L-12 e afferisce all'area disciplinare umanistico-sociale. L'appartenenza geografica varia in base alla sede della SSML a cui è iscritto lo studente.

Il processo di immatricolazione è concluso. Torna ora su **Menu** e premi **logout**.

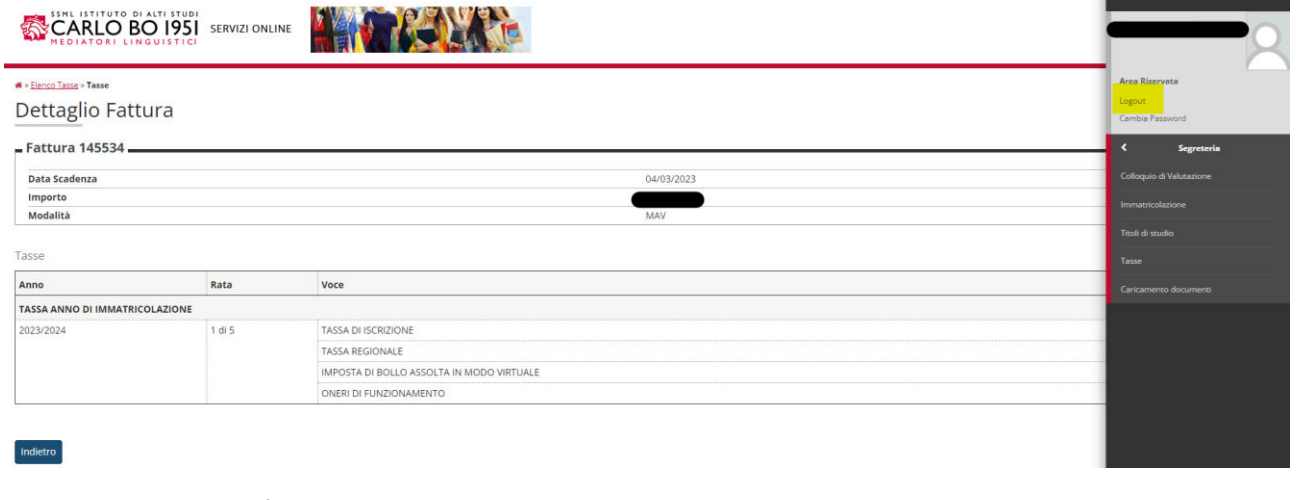

Per qualsiasi informazione o nel caso necessitassi supporto, puoi scrivere a [fasce.contribuzione@ssmlcarlobo.it](mailto:fasce.contribuzione@ssmlcarlobo.it) o contattare la tua segreteria didattica di riferimento.